Quick Reference Guide (QRG)

#### **OVERVIEW**

#### Audience: Ford Users / Manufacturers

The purpose of this QRG is to demonstrate where and how to create, submit, and monitor GMM/GMA Application Support Ticket using the 'IT Connect' site.

#### **QRG Contents**

- 1. Access the IT Connect Site to Request a Support Ticket
- Complete the Support Request, Submit, and Monitor

### 1. Access the IT Connect Site to Request a Support Ticket

- Go to the IT Connect site: <a href="https://www.itconnect.ford.com">https://www.itconnect.ford.com</a>
  [Note: Manufacturers can use their Covisint login to access the IT connect site]
- 2. Click Submit a Ticket

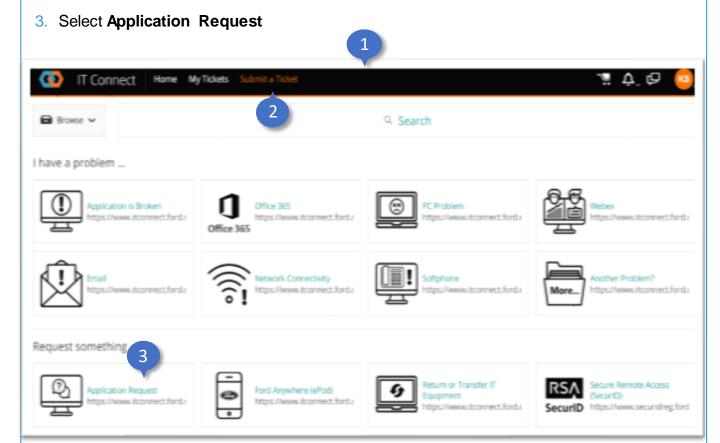

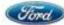

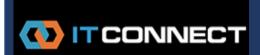

Quick Reference Guide (QRG)

## 1. Access the IT Connect Site to Request a Support Ticket (con't)

4. New Request Form will be displayed

**TIP:** Click **Favorite** to add 'Application Support Request' to your IT Connect Home page.

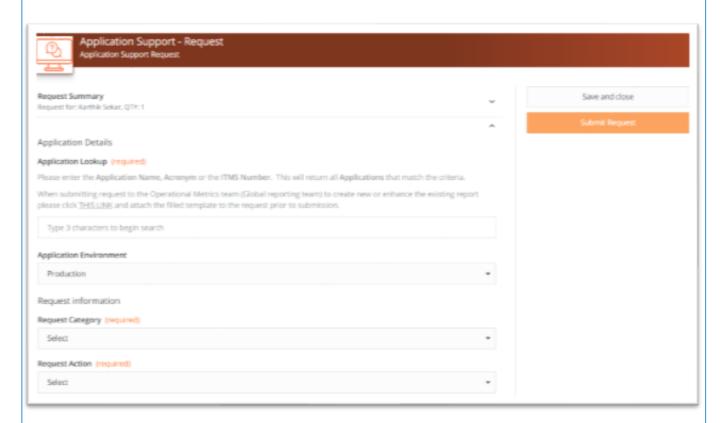

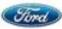

Quick Reference Guide (QRG)

### 2. Complete the Support Request, Submit, and Monitor

#### **Application Details:**

- 1. Type 'GMM' or 'GMA' in the Application Lookup\* search box
- Select the appropriate GMM/GMA Application: "21801-Global Material Management & Approval(GMM/GMA)"
- Under Application Environment, keep the default Production

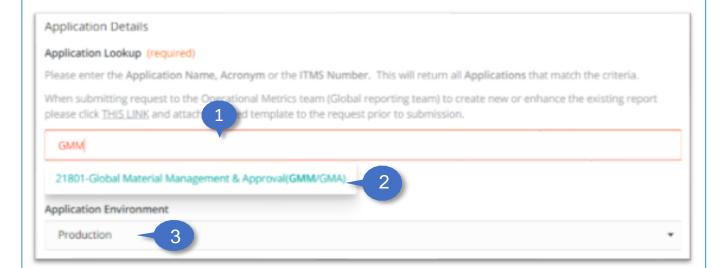

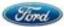

Quick Reference Guide (QRG)

### 2. Complete the Support Request, Submit, and Monitor (con't)

- 4. Click the Request Category\* drop-down
- 5. Select Application Task
- 6. Click Request Action\* drop-down
- Select General

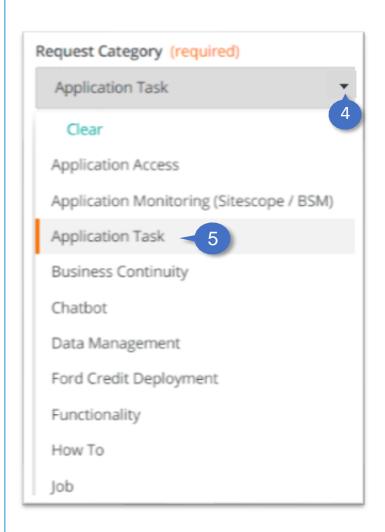

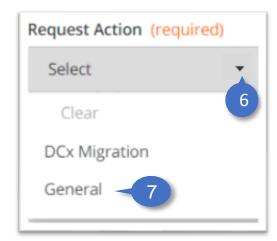

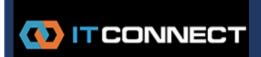

Quick Reference Guide (QRG)

## 2. Complete the Support Request, Submit, and Monitor (con't)

8. Enter the Request Summary\* and the Detailed Description of the Request

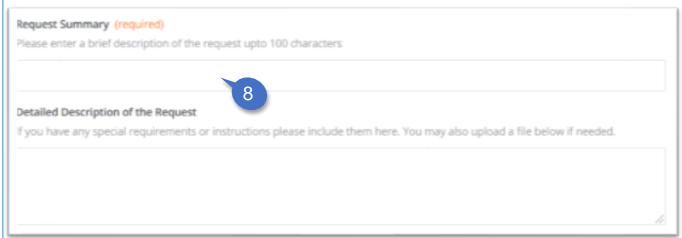

- Notify Others by adding their emails, including yourself
- 10. Add screenshots/attachments, if needed
- 11. Click Submit request

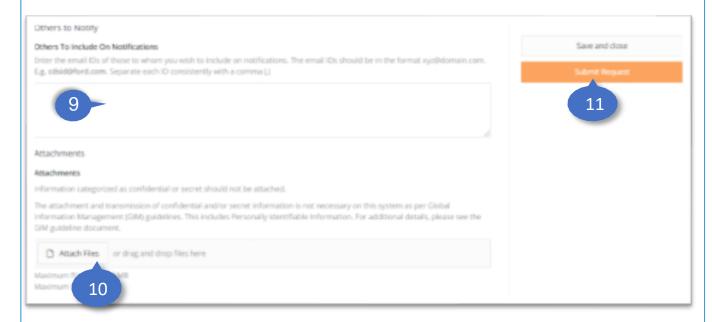

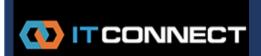

Quick Reference Guide (QRG)

## 2. Complete the Support Request, Submit, and Monitor (con't)

12. You will receive email notification confirmingyour request

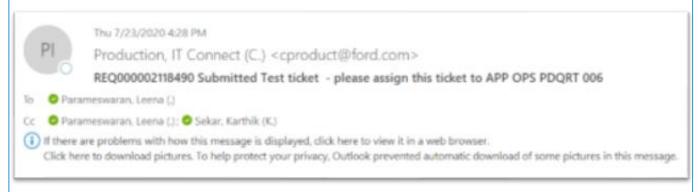

13. To monitor your request, click My Tickets

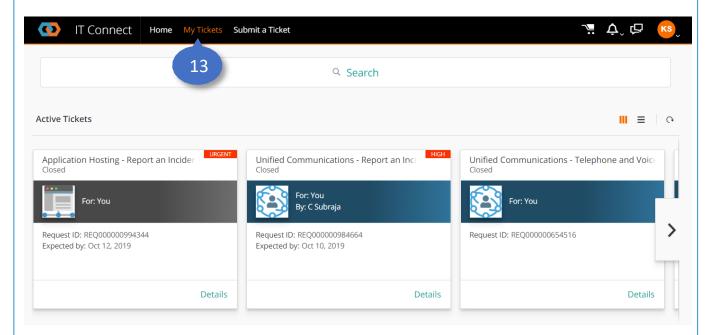

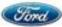